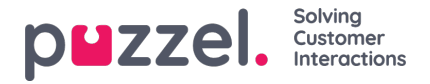

## **Importere samtalelogger**

Historisk informasjon må importeres sammen med dato og klokkeslett i intervaller på 15 minutter.

Du kan importere opptil ett år.

Du kan importere data på to ulike måter (se eksempel nedenfor):

- Klokkeslett og dato adskilt
- Klokkeslett og dato kombinert Du kan bare bruke én av disse.

**Filen må være en tekstfil**(for eksempel e-post: **support@u-wfm.com).**

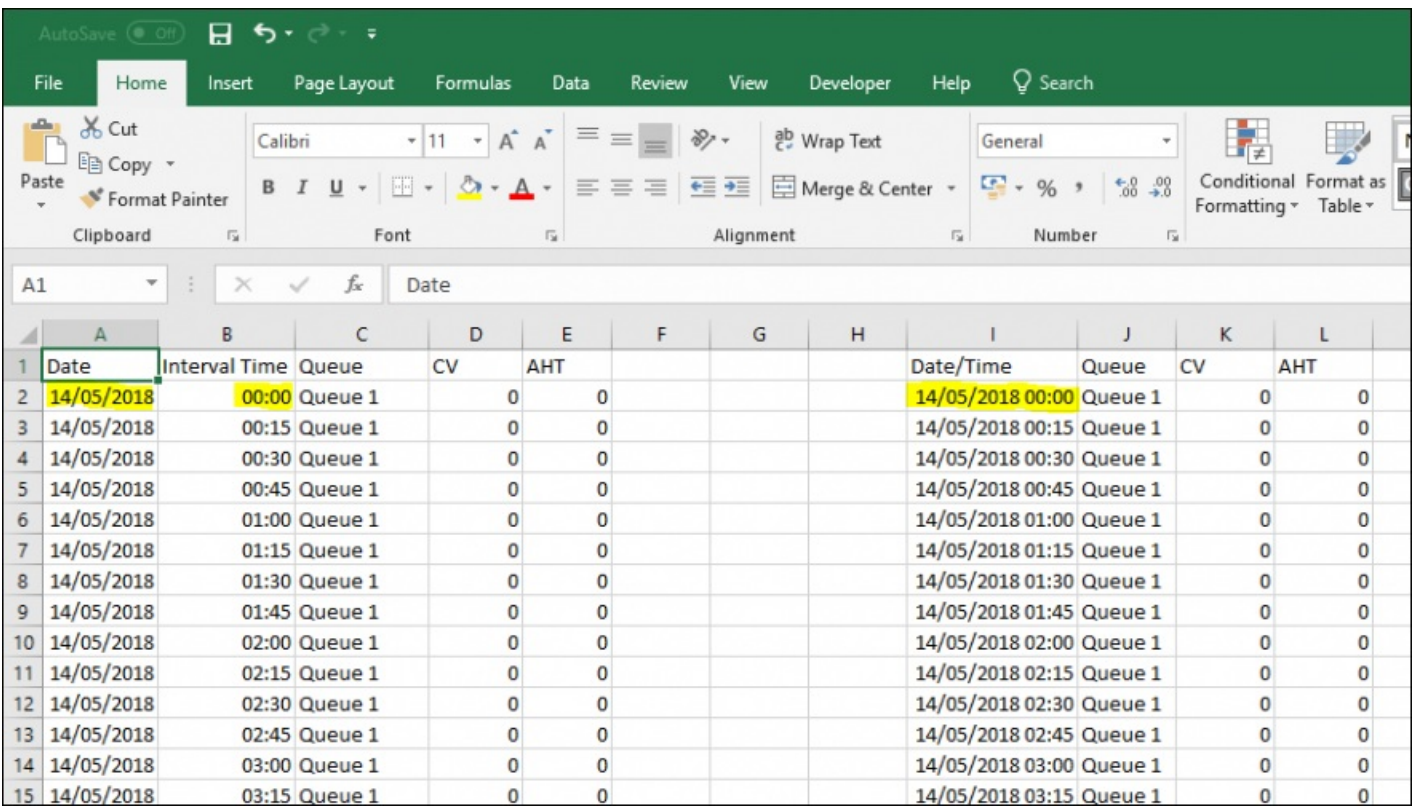

- 1. Klikk på 'Prognoser' i den øverste menyen, og deretter på 'Importer samtalelogger' i venstremenyen.
- 2. Velg kampanjen fra rullegardinlisten.
- 3. Velg Ja eller Nei (standard = nei) for å angi om dataene er i en annen tidssone enn kampanjen.
- 4. Hvis du bare importerer én kø, velger du den fra rullegardinlisten. Hvis du importerer flere køer til én enkelt kampanje, leaser du som 'Definert i fil.
- 5. Klikk på 'Velg fil' Naviger til filen som skal lastes opp og klikk på Å ' pne'.
- 6. Velg skilletegn, i dette tilfellet fra excel er skilletegnet fane. Klikk på 'Prø vinnstillinger'.
- 7. Hvis filen er satt opp på riktig måte, blir det vist et eksempel.
- 8. Klikk på 'Kolonnene mine er riktige'.
- 9. Deretter velger du om den opplastede filen har kombinerte eller separate dato- og klokkeslettfelt.
- 10. Velg de riktige overskriftene fra rullegardinboksene, og kontroller at det er valgt riktig format for dato og klokkeslett. Se eksemplet nedenfor.

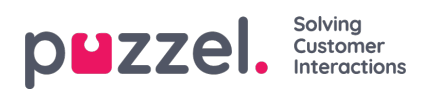

- 11. Klikk på 'Forsøk å importere'
- 12. Hvis importen var vellykket, blir meldingen 'Vellykket import' vist

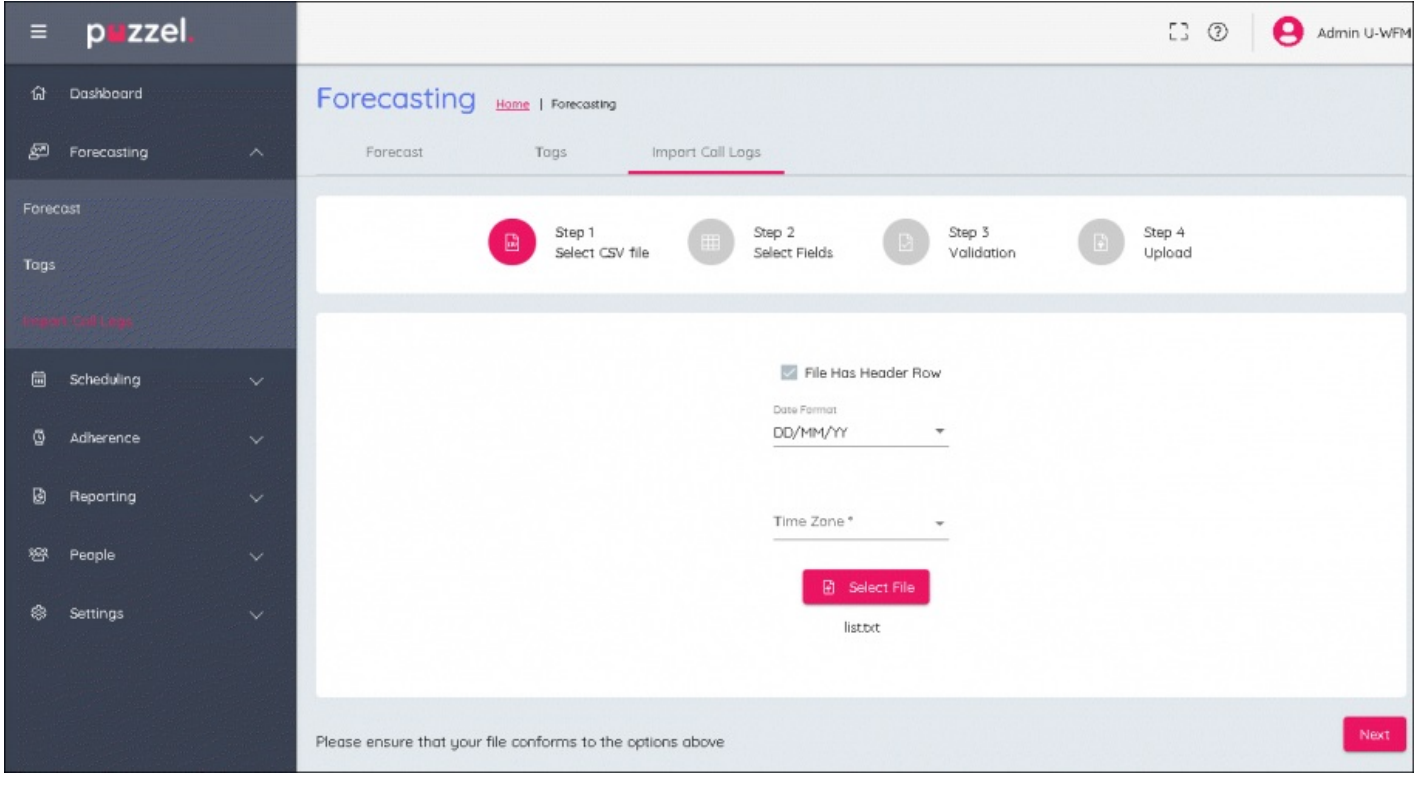